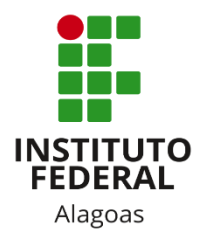

## Instituto Federal de Alagoas

Diretoria de Tecnologia da Informação

# **Portal do Docente - Notícias**

Maio/2020

#### SIGAA - Sistema Integrado de Gestão de Atividades Acadêmicas

## Sumário

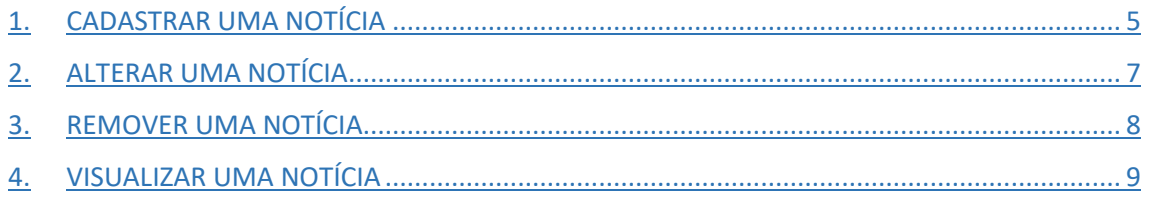

#### SIGAA - Sistema Integrado de Gestão de Atividades Acadêmicas

## Lista de figuras

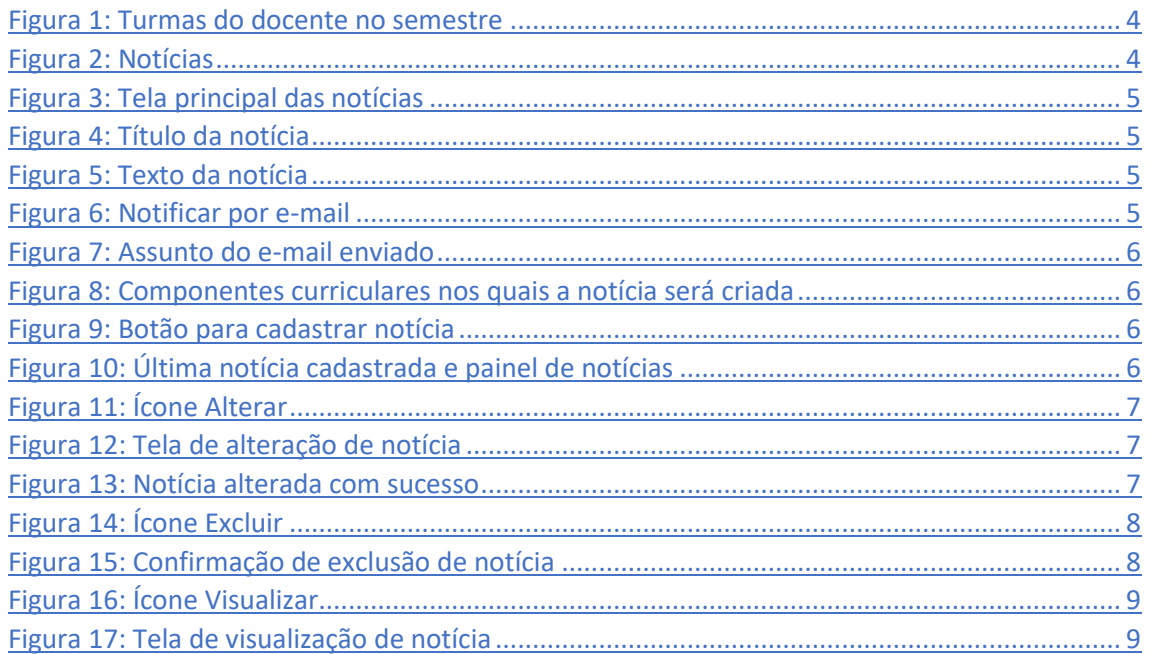

#### **SIGAA - Sistema Integrado de Gestão de Atividades Acadêmicas**

Esta funcionalidade permite que o docente realize o cadastro de notícias com o intuito de divulgar informações de interesse dos participantes da turma virtual. Ao realizar o cadastro de uma notícia, será possível também enviá-la por e-mail.

Você deve acessar o SIGAA [\(https://sigaa.ifal.edu.br/sigaa\)](https://sigaa.ifal.edu.br/sigaa) com seu usuário e senha e, na tela inicial do Portal do Docente, clicar no componente curricular da área **Minhas turmas no semestre** no qual deseja trabalhar (Figura 1).

| <b>MINHAS TURMAS NO SEMESTRE</b>                    |       |                |          |                      |
|-----------------------------------------------------|-------|----------------|----------|----------------------|
| <b>Componente Curricular</b>                        | $CH*$ | <b>Horário</b> | Alunos** | Chat                 |
| MÉDIO/TÉCNICO                                       |       |                |          |                      |
| [n] AEC028 - LÍNGUA INGLESA 1 - 02 (ABERTA)         |       |                |          |                      |
| 2020.1 Local: 2 ANO B                               | 80/80 | 4T56           | 19/50    | 四                    |
| $\boxed{H}$ AEC030 - LÍNGUA INGLESA 2 - 01 (ABERTA) |       |                |          |                      |
| 2020.1 Local: 3 ANO A                               | 80/80 | 6M34           | 20/50    | 四川                   |
| $\boxed{0}$ AEC043 - LÍNGUA INGLESA 3 - 01 (ABERTA) |       |                |          |                      |
| 2020.1 Local: 4 ANO A                               | 40/40 | <b>5M6</b>     | 12/50    | 四<br>50 <sub>0</sub> |
| Tr AEC043 - LÍNGUA INGLESA 3 - 02 (ABERTA)          |       |                |          |                      |
| 2020.1 Local: 4 ANO B                               | 40/40 | 4T4            | 8/50     | 四川<br>$\sim$ 0       |
| <b>M</b> AIN016 - LÍNGUA INGLESA I - 02 (ABERTA)    |       |                |          |                      |
| 2020.1 Local: 2º ANO B                              | 80/80 | <b>6T56</b>    | 41/50    |                      |

*Figura 1: Turmas do docente no semestre*

<span id="page-3-0"></span>Ao clicar no componente curricular desejado, o sistema exibirá a tela principal da turma virtual com todas as suas funcionalidades disponíveis. Nas opções do lado esquerdo (quando a visualização é em três colunas), você deve acessar **Menu Turma Virtual -> Turma -> Notícias** (figura 2).

| Menu Turma Virtual    |  |  |
|-----------------------|--|--|
| <b>B</b> Turma        |  |  |
| Principal             |  |  |
| Web Conferência XXOXO |  |  |
| Tópicos de Aula       |  |  |
| Plano de Ensino       |  |  |
| Conteúdo Programado   |  |  |
| Participantes         |  |  |
| Fóruns                |  |  |
| Chat da Turma         |  |  |
| Chats Agendados       |  |  |
| Notícias              |  |  |
| Registrar Aula Extra  |  |  |
| Visualizar como Aluno |  |  |

<span id="page-3-1"></span>*Figura 2: Notícias*

## <span id="page-4-0"></span>1. CADASTRAR UMA NOTÍCIA

Ao acessar a funcionalidade, o sistema irá exibir a seguinte tela. Clique em **Cadastrar Notícia**.

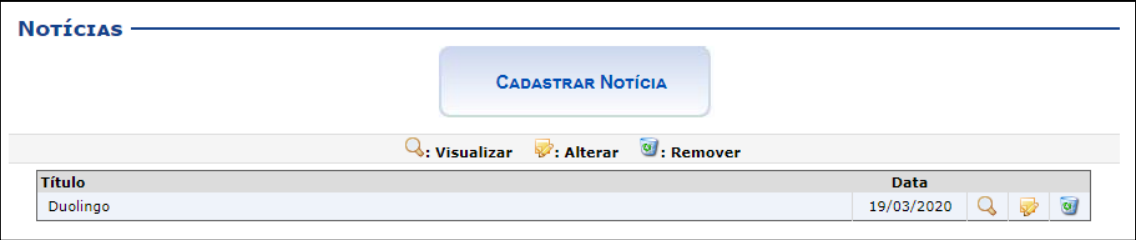

*Figura 3: Tela principal das notícias*

<span id="page-4-1"></span>Será aberta uma tela com o formulário para você preencher os seguintes dados da notícia:

• **Título**: Insira um título para a notícia;

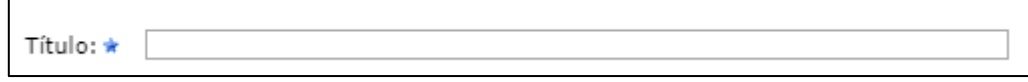

*Figura 4: Título da notícia*

<span id="page-4-2"></span>• **Texto**: Descreva o assunto da notícia;

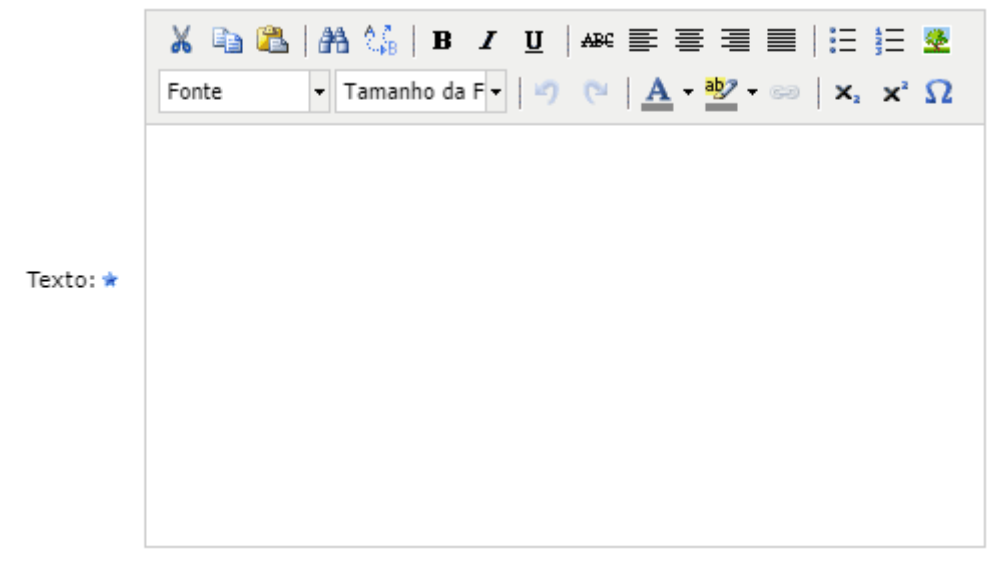

*Figura 5: Texto da notícia*

<span id="page-4-3"></span>• **Notificação**: Marque esta opção caso queira que a notícia seja enviada para todos os alunos da turma por e-mail;

> Notificação: ✔ (Notificar os alunos por e-mail)

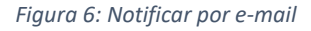

<span id="page-4-4"></span>• **Enviar e-mail com**: Se você marcou para notificar por e-mail, este campo ficará habilitado. Informe qual será o título/assunto do e-mail enviado. Ao marcar **Título Padrão**, o assunto do e-mail será "*Uma notícia foi cadastrada na turma virtual:* 

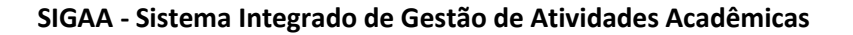

*nome da turma*". Caso deseje que o título que você deu para a notícia seja o assunto do e-mail, marque **Título da Notícia**;

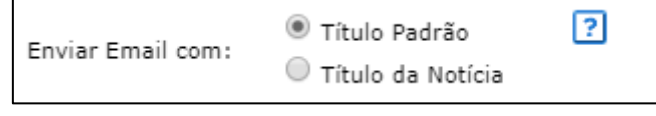

*Figura 7: Assunto do e-mail enviado*

<span id="page-5-0"></span>• **Criar em**: Assinale em qual componente curricular a notícia será cadastrada. Utilize a opção MARCAS TODOS para selecionar todas as turmas de uma só vez.

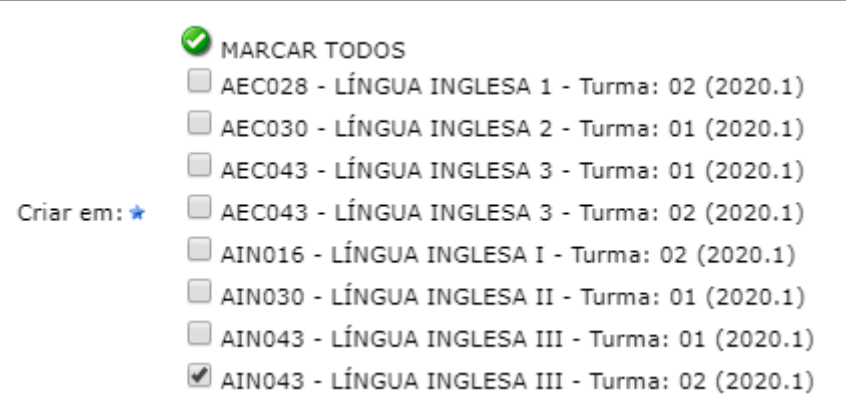

*Figura 8: Componentes curriculares nos quais a notícia será criada*

<span id="page-5-1"></span>Feito isso, clique em **Cadastrar** no final da tela:

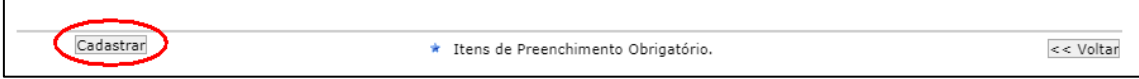

*Figura 9: Botão para cadastrar notícia*

<span id="page-5-2"></span>Após o cadastro da notícia, ela ficará disponível no topo da página principal da turma virtual (figura 10). Observe também, no lado direito, o painel de notícias, que exibe as últimas cadastradas.

<span id="page-5-3"></span>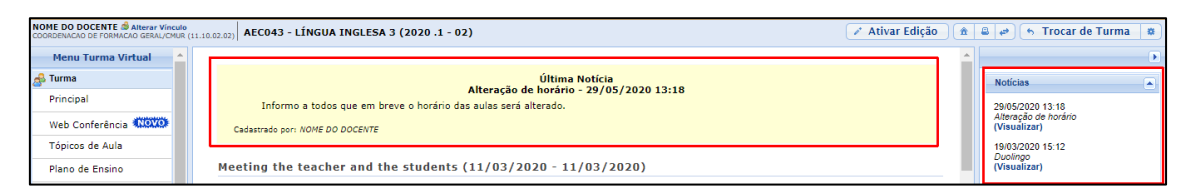

*Figura 10: Última notícia cadastrada e painel de notícias*

#### <span id="page-6-0"></span>2. ALTERAR UMA NOTÍCIA

Ao acessar a tela principal da funcionalidade, você verá uma lista com as notícias cadastradas. Clique no ícone **Alterar** que corresponde à notícia que deseja modificar (figura 11).

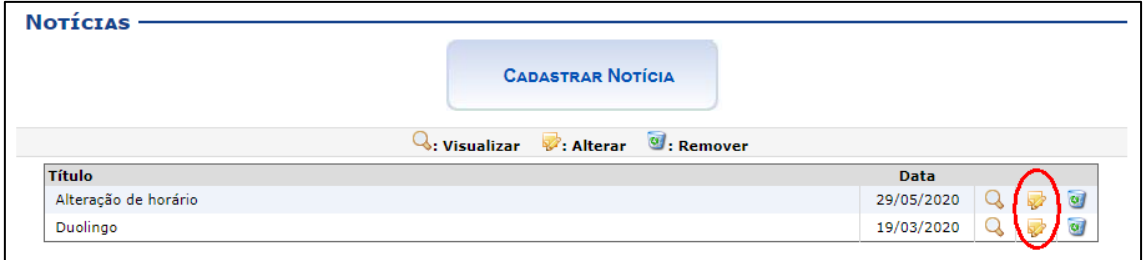

*Figura 11: Ícone Alterar*

A página seguinte será fornecida:

<span id="page-6-1"></span>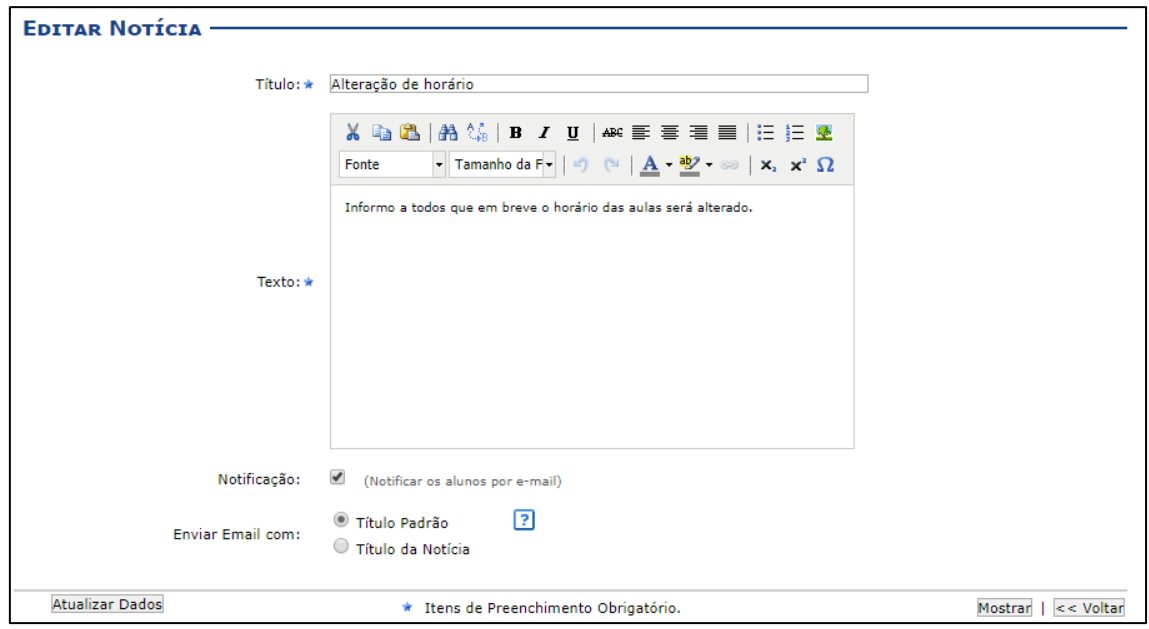

*Figura 12: Tela de alteração de notícia*

<span id="page-6-2"></span>Os dados disponíveis para a edição da notícia são os mesmos explicados anteriormente no processo de cadastro. Após realizar as alterações desejadas, clique em **Atualizar Dados**.

O sistema irá abrir a tela de visualização com as opções de **Editar** novamente a notícia e **Voltar** para a página inicial da funcionalidade.

<span id="page-6-3"></span>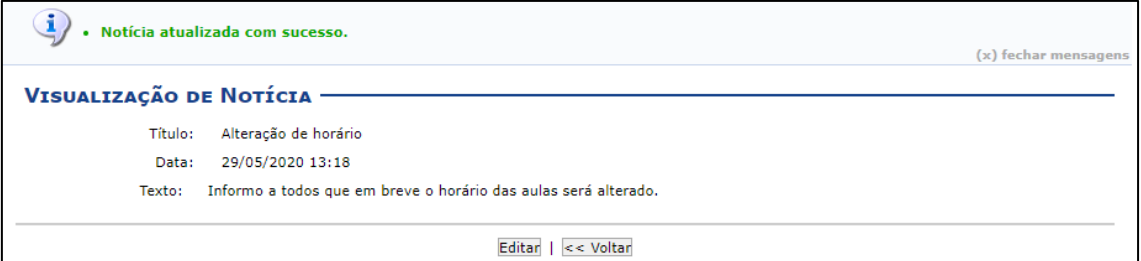

*Figura 13: Notícia alterada com sucesso*

## <span id="page-7-0"></span>3. REMOVER UMA NOTÍCIA

Acesse a tela principal da funcionalidade e clique no ícone **Remover** que corresponde à notícia que deseja excluir (figura 14).

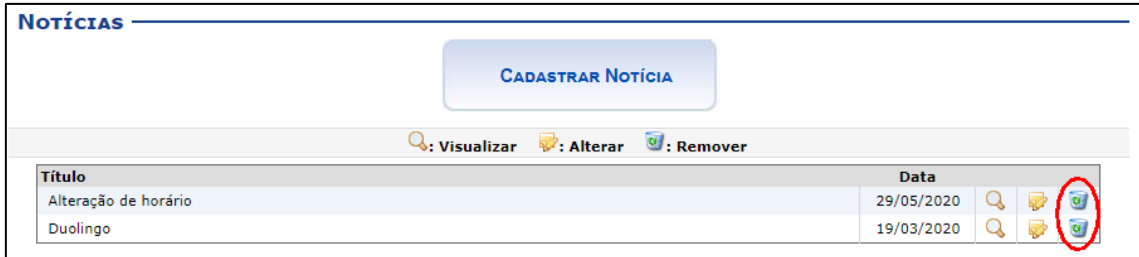

*Figura 14: Ícone Excluir*

<span id="page-7-1"></span>O sistema irá pedir sua confirmação para remover a notícia. Clique em **OK**.

<span id="page-7-2"></span>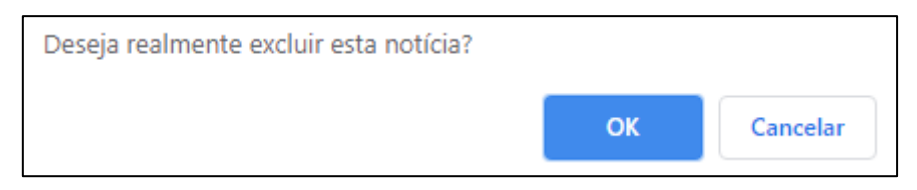

*Figura 15: Confirmação de exclusão de notícia*

## <span id="page-8-0"></span>4. VISUALIZAR UMA NOTÍCIA

O ícone **Visualizar** (figura 16) presente na tela principal da funcionalidade permite que você apenas visualize os dados principais da notícia para conferência.

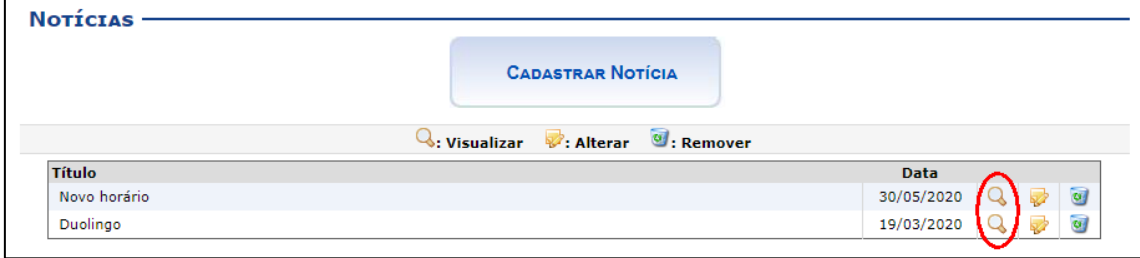

#### *Figura 16: Ícone Visualizar*

<span id="page-8-1"></span>A seguinte tela será aberta:

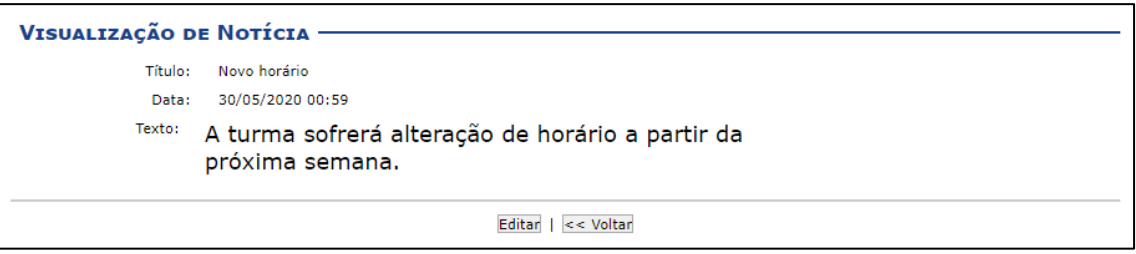

*Figura 17: Tela de visualização de notícia*

<span id="page-8-2"></span>Caso necessite fazer alguma alteração na notícia, você pode clicar em **Editar** para acessar a página de alteração dos dados.